## **USER GUIDE FOR eTIMS ONLINE PORTAL**

**NB:** Upon successful eTIMS application, an authorized KRA officer will verify and approve the application.

Step 1: Login using your UserID (KRA PIN) and password.

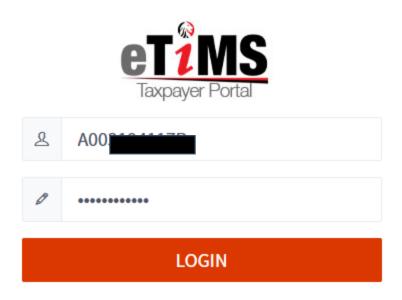

**Step 2**: Once logged in a new menu bar should appear. On the new menu bar under item management click *search item classification* 

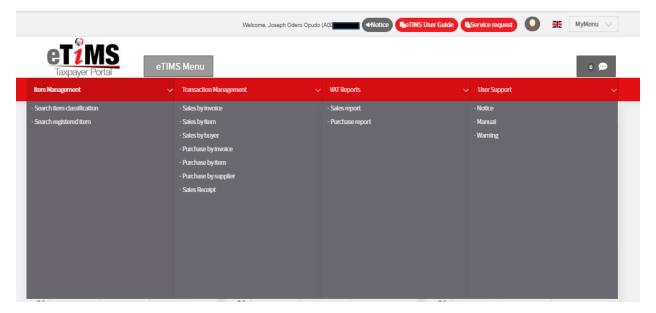

## Step 3: Click search UNSPSC

| Search item classific        | cation (HOME > eTIMS Menu > I                                                          | item Management > Search item classificatio | n]       |                 |
|------------------------------|----------------------------------------------------------------------------------------|---------------------------------------------|----------|-----------------|
| Item Management              | Search Item classification                                                             | 1                                           |          | Q Search UNSPSC |
| > Search Item classification |                                                                                        |                                             |          |                 |
| > Search registered Item     | Segment                                                                                | Family                                      | Class    | Commodity       |
| 6                            | 10000000(Live Plant and Anima<br>I Material and Accessories and S<br>upplies)          |                                             |          |                 |
|                              | 11000000(Mineral and Textile a<br>nd Inedible Plant and Animal M<br>aterials)          |                                             |          |                 |
|                              | 12000000(Chemicals Including<br>Bio Chemicals and Gas Material<br>s)                   |                                             |          |                 |
|                              | 13000000(Resin and Rosin and<br>Rubber and Foam and Film and<br>Elastomeric Materials) | ,                                           |          |                 |
|                              | Item class code                                                                        | ltem cla                                    | iss name | Q. Search       |

**Step 4**: Under the *Category name* field enter the name of the service you offer and search. Take note of the Code for that service.

| ltem Management            | Transaction Ma            | nagement          | VAT Reports                                     | ✓ User Support       |                                   |
|----------------------------|---------------------------|-------------------|-------------------------------------------------|----------------------|-----------------------------------|
| Search item classific      | cation [HOME > eTIMS Menu | ı > Item Manageme | ent > Search item classification]               |                      |                                   |
| Item Management            | • Search item classifica  | tion              |                                                 |                      |                                   |
| Search item classification | -                         |                   |                                                 |                      | <b>Q</b> , Search UNSPSC          |
| > Search registered item   | Category code Category    | / code            | Category name audit                             | LevelAll             | ✓ Q Search                        |
|                            | Code                      |                   | Name                                            |                      | Level                             |
|                            | 56112101                  |                   | Auditorium or stadium or special us             | e seating            | Commodity                         |
|                            | 56112300                  |                   | Auditorium or stadium or special use seating pa | arts and accessories | Class                             |
|                            | 71161301                  |                   | Oilfield audits or inspection service           | vices                | Commodity                         |
|                            | 77101800                  |                   | Environmental auditing                          |                      | Class                             |
|                            | 84111600                  |                   | Audit services                                  |                      | Class                             |
|                            | 84111603                  |                   | Internal audits                                 |                      | Commodity                         |
|                            |                           |                   | 1                                               |                      | [ Total Data : 6 / Total page : 1 |

|                              |      | Welcome, Jo            | seph Odero Opudo | (A00 ) •Notice    | heTIMS User Guide | Service request | 0 🔋 | MyMenu 🗸 |
|------------------------------|------|------------------------|------------------|-------------------|-------------------|-----------------|-----|----------|
| et?MS<br>Taxpayer Portal     | eTIM | S Menu                 |                  |                   |                   |                 |     | 0 💬      |
| Item Management              |      | Transaction Management |                  | VAT Reports       |                   | User Support    |     |          |
| · Search item classification |      | · Sales by invoice     |                  | · Sales report    |                   | • Notice        |     |          |
| Search registered item       |      | · Sales by item        |                  | • Purchase report |                   | • Manual        |     |          |
|                              |      | · Sales by buyer       |                  |                   |                   | • Warning       |     |          |
|                              |      | • Purchase by invoice  |                  |                   |                   |                 |     |          |
|                              |      | • Purchase by item     |                  |                   |                   |                 |     |          |
|                              |      | • Purchase by supplier |                  |                   |                   |                 |     |          |
|                              |      | • Sales Receipt        |                  |                   |                   |                 |     |          |
|                              |      |                        |                  |                   |                   |                 |     |          |

**Step 5**: On the eTIMS Menu, select search registered item.

**Step 6**: Click the *register* button to add an item/service.

| item Management                                | <ul> <li>Transaction Management</li> </ul> | nt v                                  | VAT Reports |                         | ✓ User Support |                        | ~ |
|------------------------------------------------|--------------------------------------------|---------------------------------------|-------------|-------------------------|----------------|------------------------|---|
| Search registered iten                         | ¶ [HOME > eTIMS Menu > Item Ma             | anagement > Search register           | ed item ]   |                         |                |                        |   |
| Item Management                                | • Search registered item                   |                                       |             |                         |                |                        |   |
| <ul> <li>Search item classification</li> </ul> | Item code 🗸 Ite                            | m code                                | KRA Changed | <b>Q</b> Search         | <b>D</b> Reset |                        |   |
| > Search registered item                       | ть                                         | class code<br>ere is no search result |             | Item class co<br>de     |                | Item class na<br>me    |   |
|                                                |                                            | ere is no search result               |             | Item code               |                | Item Name              |   |
|                                                |                                            |                                       |             | Quantity Unit           |                | Package unit           |   |
|                                                |                                            |                                       |             | Item type               |                | Tax type               |   |
|                                                |                                            |                                       |             | Country of Or<br>igin   |                | Item standar<br>d name |   |
|                                                |                                            |                                       |             | Additional inf ormation |                |                        |   |
|                                                |                                            |                                       |             | Registrant ID           |                | Registration d ate     |   |
|                                                | 🗴 Excel Download 🛛 🖾 Register              |                                       |             |                         |                |                        |   |

| Item registratio                  | on                          |                                                     |           | ×   |
|-----------------------------------|-----------------------------|-----------------------------------------------------|-----------|-----|
| >Item                             |                             |                                                     |           |     |
| * Item class code                 | 8411160300(Internal audits) | * Tax type                                          | B-16.00%  | ~   |
| * Item Name                       | Internal Auditing           |                                                     |           |     |
| Item standard nam<br>e            | Internal Audits             |                                                     |           |     |
| * Item type                       | Service 🗸                   | * Country of Origin                                 | KENYA     | ~   |
| * Package unit                    | Net 🗸                       | Quantity Unit                                       | Number    | ~   |
| Barcode                           |                             | * Status                                            | Active    | ~   |
| Safety quantity                   | 0                           | * Whether it is availa<br>ble to appy insuran<br>ce | Unapplied | ~   |
| * Basic unit price (VA<br>T incl) | 10000                       | Additional informa tion                             |           |     |
|                                   |                             |                                                     | BS        | ave |

**Step 8**: A confirmation message populates, click the *yes* button to register an item. In case a taxpayer wants to register more than one item, they will click the *register* button to add other items.

| Item registratio                  | on                          |                         |          | ×    |
|-----------------------------------|-----------------------------|-------------------------|----------|------|
| >Item                             |                             |                         |          |      |
| * Item class code                 | 8411160300(Internal audits) | ✓ *Tax type             | B-16.00% | ~    |
| * Item Name                       | Internal Auditing           |                         |          |      |
| Item standard nam<br>e            | Interna                     |                         |          |      |
| * Item type                       | Service                     | Item                    |          | ~    |
| * Package unit                    | Net Do yo                   | ou want to register?    |          | ~    |
| Barcode                           |                             |                         |          | ~    |
| Safety quantity                   | 0                           | Yes Cancel              | 1        | ~    |
|                                   |                             | се                      |          |      |
| * Basic unit price (VA<br>T incl) | 10000                       | Additional informa tion |          |      |
|                                   |                             |                         |          | Save |

**Step 9**: For items successfully added to the system, click on the + button under class code for the registered items to populate.

| Search registered item                         | [HOME > eTIMS N     | 1enu 🔀 Item Manage | ment > Se  | earch reg                          | istered it    | em]             |                     |
|------------------------------------------------|---------------------|--------------------|------------|------------------------------------|---------------|-----------------|---------------------|
| Item Management                                | · Search register   | ed item            |            |                                    |               |                 |                     |
| <ul> <li>Search item classification</li> </ul> | Item code           | ✓ Item cod         | de         |                                    |               | KRA (           | Changed             |
| > Search registered item                       |                     | c                  | lass code  |                                    |               |                 |                     |
|                                                | + 8411160300(Intern | al audits)         |            |                                    |               |                 |                     |
|                                                |                     |                    | 1          |                                    | [ Tot         | al Data : 1 / 1 | otal page : 1]      |
| Search registered iten                         | ¶ [HOME > eTIMS №   | Menu > Item Manage | ement > Se | earch reg                          | istered it    | em]             |                     |
| Item Management                                | · Search register   | ed item            |            |                                    |               |                 |                     |
| <ul> <li>Search item classification</li> </ul> | Item code           | ✓ Item co          | de         |                                    |               | KRA (           | Changed             |
| > Search registered item                       |                     | c                  | lass code  |                                    |               |                 |                     |
|                                                | - 8411160300(Intern | al audits)         |            |                                    |               |                 |                     |
|                                                | Item code           | Item Name          | Tax type   | Count<br>ry of O<br>rigin c<br>ode | Unit C<br>ode | Package<br>code | KRA C<br>hange<br>d |
|                                                | KE3NTXNOX0000<br>1  | Internal Auditing  | B-16.00%   | KE                                 | NO            | NT              | Ν                   |
|                                                |                     |                    | 1          |                                    | [ Tot         | al Data : 1 / 1 | fotal page : 1]     |

**Step 10**: On the eTIMS menu click on *Sales Receipt* which is under *Transaction Management* to make a sale.

| <b>CT1MS</b><br>Taxpayer Portal | eTIM | S Menu                 |                   |              | 0 💬 |
|---------------------------------|------|------------------------|-------------------|--------------|-----|
| ltem Management                 |      | Transaction Management | VAT Reports       | User Support |     |
| · Search item classification    |      | · Sales by invoice     | • Sales report    | • Notice     |     |
| Search registered item          |      | · Sales by item        | • Purchase report | ·Manual      |     |
|                                 |      | • Sales by buyer       |                   | • Warning    |     |
|                                 |      | Purchase by invoice    |                   |              |     |
|                                 |      | • Purchase by item     |                   |              |     |
|                                 |      | • Purchase by supplier |                   |              |     |
|                                 |      | • Sales Receipt        |                   |              |     |
|                                 |      |                        |                   |              |     |
|                                 |      |                        |                   |              |     |
|                                 |      |                        |                   |              |     |
|                                 |      |                        |                   |              |     |
|                                 |      |                        |                   |              |     |
|                                 |      |                        |                   |              |     |
|                                 |      |                        |                   |              |     |

**Step 11**: Click the *add* button to proceed with the sale.

| Sales Receipt [HOME    | > eTIMS Menu > Transaction Management > Sales Receipt]                                                                   |
|------------------------|----------------------------------------------------------------------------------------------------|
| Transaction Manageme   | · Sales Receipt                                                                                                    |
| nt                     | Sale date Day v 30/11/2023 07/12/2023 Invoice number Invoice number                                                      |
| > Sales by invoice     | Receipt typeAll V Q Search                                                                                               |
| > Sales by item        | Invoice number Receipt number Buyer Name Sale date Receipt type Total Item Count Total Taxable Amount VAT Summary Amouni |
| > Sales by buyer       | There is no search result                                                                                                |
| > Purchase by invoice  | 4                                                                                                    |
| > Purchase by item     |                                                                                                    |
| > Purchase by supplier |                                                                                                    |
| > Sales Receipt        |                                                                                                    |

| Transaction Manageme<br>nt | Sale information    |            |                |                    |              |
|----------------------------|---------------------|------------|----------------|--------------------|--------------|
| > Sales by invoice         |                     |            |                |                    |              |
| > Sales by item            | Buyer PIN           | P000000000 |                | Buyer Name         | ABCDE LTD    |
| > Sales by buyer           | Buyer Mobile No*    | 070000000  |                | Buyer Foreigner No |              |
| > Purchase by invoice      |                     |            |                |                    |              |
| > Purchase by item         | Payment Type*       | CASH       | ~              |                    |              |
| > Purchase by supplier     | r dyniene rype      | Choli      |                |                    |              |
| > Sales Receipt            |                     |            |                |                    |              |
|                            | Total Supply Price  | e          |                |                    |              |
|                            |                     |            |                |                    |              |
|                            | Total Taxable Amour | nt         | Total Tax Amou | nt                 | Total Amount |
|                            |                     |            |                |                    |              |

**Step 12**: Provide the *Sales Information* required.

**Step 12**: Provide the *Sales Item List* information required by searching the item under item name and providing the quantity and whether there is any discount. Once done click *Save*.

| Sale item list  |         |            |            |    |                        |                |                 |
|-----------------|---------|------------|------------|----|------------------------|----------------|-----------------|
| 1               |         |            |            |    |                        |                |                 |
| tem name*       | Package |            | Quantity*  |    | Unit price (VAT incl)* | Discount rate* | Discount Amount |
| Internal Aud    |         | NT         | 1          | NO | 10,000                 | 0              | 0               |
| otal Item Price |         | Taxable Su | pply Price |    | Tax type               | VAT            |                 |
| 10,000          |         | 10,000     |            |    | D-Non VAT $\sim$       | 0              |                 |

**Step 13**: To download the invoice/receipt, under *Receipt number* select the number, for example *1*.

| Sales Receipt [HOME    | > eTIMS Menu > | Transaction Mana | gement > Sales | s Receipt ] |                 |                  |                      |        |                             |
|------------------------|----------------|------------------|----------------|-------------|-----------------|------------------|----------------------|--------|-----------------------------|
| Transaction Manageme   | · Sales Recei  | ipt              |                |             |                 |                  |                      |        |                             |
| nt                     | Sale date      | Day 🗸            | 30/11/2023     | 07/12/2023  | Invoice num     | ber Invoice nur  | nber                 |        |                             |
| > Sales by invoice     | Receipt type   | All              |                | ~           | <b>Q</b> Search |                  |                      |        |                             |
| > Sales by item        | Invoice number | Receipt number   | Buyer Name     | Sale date   | Receipt type    | Total Item Count | Total Taxable Amount | VAT    | Summary Amount              |
| > Sales by buyer       | 1              | 1                | ABCDE LTD      | 07/12/2023  | Invoice         | 1                | 10,000               | 0      | 10,000                      |
| > Purchase by invoice  |                |                  |                |             | 1               |                  |                      | [ Tota | l Data : 1 / Total page : 1 |
| > Purchase by item     | 4              |                  |                |             |                 |                  |                      |        | •                           |
| > Purchase by supplier |                |                  |                |             |                 |                  |                      |        | 🖬 Add                       |
| > Sales Receipt        |                |                  |                |             |                 |                  |                      |        |                             |

Step 14: A proforma invoice will be displayed. Click on *receipt* to download the invoice.

| ecen              | ot Inform                        | ation              |                       |                          |            |                  |                    |                              |              | 3     |
|-------------------|----------------------------------|--------------------|-----------------------|--------------------------|------------|------------------|--------------------|------------------------------|--------------|-------|
|                   |                                  |                    |                       |                          |            |                  |                    |                              |              |       |
| PIN : A           | 00                               |                    |                       |                          |            |                  |                    |                              |              |       |
| client I          | D : P0000000                     | 000                |                       |                          |            |                  |                    |                              |              |       |
| ltem se<br>quence | Item class<br>code               | Item code          | Item name             | Unit price<br>(VAT incl) | Quantity   | Supply Pri<br>ce | Discount<br>Amount | Taxable S<br>upply Pric<br>e | Tax typ<br>e | VAT   |
| 1                 | 841116030<br>0                   | KE3NTXNOX<br>00001 | Internal Aud<br>iting | 10000                    | 1          | 10000            | 0                  | 10000                        | D            | (     |
|                   |                                  |                    |                       |                          |            | тот              | AL                 |                              |              | 10000 |
|                   |                                  |                    |                       |                          |            | тот              | AL TAXABLE         | D-0                          |              | 10000 |
|                   |                                  |                    |                       |                          |            | TOT              | AL TAX D           |                              |              | (     |
|                   |                                  |                    |                       |                          |            | тот              | AL TAX             |                              |              | (     |
|                   |                                  |                    |                       | SCU                      | INFORMATIO | NC               |                    |                              |              |       |
| Date              |                                  | 07/12/2023         |                       |                          |            |                  |                    |                              |              |       |
| Invoice           | Invoice Number KRACU0200000220/1 |                    |                       |                          |            |                  |                    |                              |              |       |
| Interna           | l Data                           | B4XR-M             | XYW-RIB6-SQF          | D-7EQM-7EI               | 2-EM       |                  |                    |                              |              |       |
|                   | Singnature                       | ODEA-H             | HATR-D3PI-XSQ         | F                        |            |                  |                    |                              |              |       |

The end of a sale.

**Step 15**: To raise a Credit Note on the processed transaction – under the invoice number click on the number, for example 1.

| Sales Receipt [HOME   | ≻eTIMS Menu >  | Transaction Mana | gement > Sales | Receipt]   |                   |                  |                      |        |                           |
|-----------------------|----------------|------------------|----------------|------------|-------------------|------------------|----------------------|--------|---------------------------|
| Transaction Manageme  | · Sales Recei  | ipt              |                |            |                   |                  |                      |        |                           |
| nt                    | Sale date      | Day 🗸            | 30/11/2023     | 07/12/2023 | Invoice num       | iber Invoice nur | nber                 |        |                           |
| Sales by invoice      | Receipt type   | All              |                | ~          | <b>Q</b> , Search |                  |                      |        |                           |
| > Sales by item       | Invoice number | Receipt number   | Buyer Name     | Sale date  | Receipt type      | Total Item Count | Total Taxable Amount | VAT    | Summary Amount            |
| > Sales by buyer      | 1              | 1                | ABCDE LTD      | 07/12/2023 | Invoice           | 1                | 10,000               | 0      | 10,00                     |
| > Purchase by invoice |                |                  |                |            | 1                 |                  |                      | [ Tota | l Data : 1 / Total page : |
| > Purchase by item    | 4              |                  |                |            |                   |                  |                      |        | •                         |
| Purchase by supplier  |                |                  |                |            |                   |                  |                      |        | 🖬 Add                     |
| > Sales Receipt       |                |                  |                |            |                   |                  |                      |        |                           |

**Step 16**: Confirm whether it's a *partial* or a *full credit note*. For a full credit note, select *Credit Note*.

| Sale type                | Norr             | nal      | Sale dat | e                        | 07/12/2023       |                           | Status        | App             | Approved            |  |  |
|--------------------------|------------------|----------|----------|--------------------------|------------------|---------------------------|---------------|-----------------|---------------------|--|--|
| Receipt type             | Invo             | ice      | Receipt  | number                   | 1                |                           | Receipt issue | date 07/<br>3   | 12/2023 16:25:5     |  |  |
| Branch name              | Head             | lquarter | Invoice  | number                   | 1                |                           | Payment Type  | oyment Type CAS |                     |  |  |
| Buyer PIN                | P00              | 00000000 | Buyer N  | ame                      | ABCDE LTD        | ABCDE LTD Buyer Mobile No |               |                 | 00000000            |  |  |
| Non-Fiscal Data          |                  |          |          |                          |                  |                           |               |                 |                     |  |  |
| Total Taxable Amo<br>unt | 10,000 Total T   |          |          | Total Tax Amount         |                  |                           | Total Amount  | 10              | 10000               |  |  |
| Tax-D Taxable Am<br>ount | 10,000 Tax-D Tax |          |          | x Amount                 |                  | 0                         | Tax-D Rate    | 0%              |                     |  |  |
| Item Name                | Package Q        |          | Quantity | Unit price<br>(VAT incl) | Discount A mount | Taxable<br>pply Pr        | Tax type      | e VAT           | Total Item<br>Price |  |  |
| Internal Auditing        |                  | NT       | 1        | 10000                    | 0                | 10000                     | 0             | 0               | 10000               |  |  |
|                          | Tota             | ls       |          |                          | 10000            |                           | 0             | 10000           |                     |  |  |

| Sale type                | Norr             | nal      |      | Sele                     | ct                                           |                        | ~     | tus                             |     | Appro               | oved           |  |  |
|--------------------------|------------------|----------|------|--------------------------|----------------------------------------------|------------------------|-------|---------------------------------|-----|---------------------|----------------|--|--|
| Receipt type             | Invo             | ice      |      | Sele<br>Missir           | ct<br>ng Quantity                            |                        |       | eipt issue o                    |     |                     |                |  |  |
| Branch name              | Head             | dquarter | 1    | Missir<br>Dama           | ng Waiting<br>Iged                           |                        |       | Payment Type<br>Buyer Mobile No |     |                     | CASH 070000000 |  |  |
| Buyer PIN                | P00              | 00000000 | E    | Waste<br>Raw M           | ed<br>Material Short                         | age                    |       |                                 |     |                     |                |  |  |
| Non-Fiscal Data          |                  |          |      | · ·                      | g Customer Pl                                |                        |       |                                 |     |                     |                |  |  |
| Fotal Taxable Amo<br>unt |                  | 10,0     | т 00 | Wron                     | g Customer na<br>g Amount/prio<br>g Quantity |                        |       | Total Amo                       | unt | 10000               |                |  |  |
| Tax-D Taxable Am<br>ount |                  | 10,0     | т 00 | Wron                     | g ltem(s)<br>g tax type<br>reason            |                        |       | Tax-D Rate                      |     |                     | 0%             |  |  |
| Item Name                | Package Quantity |          |      | Unit price<br>(VAT incl) | Discount A mount                             | Taxable S<br>pply Pric | Tax   | type                            | VAT | Total Item<br>Price |                |  |  |
| Internal Auditing        | liting NT        |          |      |                          | 10000                                        | 0                      | 10000 | 0                               | 0   |                     | 10000          |  |  |
|                          | Tota             | ls       |      |                          |                                              | 10000                  |       | 0                               |     | 10000               |                |  |  |

**Step 17:** Provide the reason for raising the credit note and save.

## **Step 18:** The credit note has been raised successfully.

| Item Management        | ~              | Transaction Manage | ment           | ~          | VAT Reports       |                  | v User Suppo         | ort    | 、<br>、                       |
|------------------------|----------------|--------------------|----------------|------------|-------------------|------------------|----------------------|--------|------------------------------|
| Sales Receipt [HOME 2  | > eTIMS Menu > | Transaction Manag  | gement > Sales | Receipt]   |                   |                  |                      |        |                              |
| Transaction Manageme   | • Sales Recei  | pt                 |                |            |                   |                  |                      |        |                              |
| nt                     | Sale date      | Day 🗸              | 30/11/2023     | 07/12/2023 | Invoice num       |                  |                      |        |                              |
| > Sales by invoice     | Receipt type   | All                |                | ~          | <b>Q</b> , Search |                  |                      |        |                              |
| > Sales by item        | Invoice number | Receipt number     | Buyer Name     | Sale date  | Receipt type      | Total Item Count | Total Taxable Amount | VAT    | Summary Amount               |
| > Sales by buyer       | 2              | 2                  | ABCDE LTD      | 07/12/2023 | Credit Note       | -1               | -10,000              | 0      | -10,000                      |
| > Purchase by invoice  | 1              | 1                  | ABCDE LTD      | 07/12/2023 | Invoice           | 1                | 10,000               | 0      | 10,000                       |
| > Purchase by item     |                |                    |                |            | 1                 |                  |                      | [ Tota | l Data : 2 / Total page : 1] |
| > Purchase by supplier | 4              |                    |                |            |                   |                  |                      |        | •                            |
| > Sales Receipt        |                |                    |                |            |                   |                  |                      |        | 🖬 Add                        |

## THE END